# Offline Reading

Last Modified on 09/28/2022 2:34 pm EDT

The Norton Ebook Reader supports offline reading on computers, tablets, and smartphones so that you can continue to access sections of your textbook where normal online connectivity through WiFi or cellular service may not be available. Highlights and annotations can also be accessed offline.

Hide All Answers

## **Can I read my ebook offline?**

Yes. The newest version of the Norton Ebook Reader features the ability to read sections of your ebook offline.

## **Can I download the entire ebook for offline reading?**

No. When you purchase an ebook from Norton, you are given access to an online, accessible version of the textbook in EPUB\* format, not a [downloadable](https://wwnorton.com/accessibility/norton-learning-tools/norton-ebooks-and-ebook-reader) file. You can choose to save parts of the textbook for offline reading through the new Norton Ebook Reader.

Offline reading uses storage built into internet browsers. This means that when you make parts of your ebook available for offline reading, you aren't downloading a file to your computer or mobile device.

If you require a file for accessibility reasons, please contact your school's disability support office to place a request for an alternative format. More information about alternative formats is available at <https://wwnorton.com/accessibility/alternative-formats>

\* [EPUB](https://www.w3.org/TR/epub-overview-33/#reading-overview) is the international ebook standard that enables features such as accessible text, media, and interactive materials that <sup>a</sup> PDF file can't support. Key benefits of using this standard include improved compatibility with assistive technology, automatic reflow with different font and screen sizes, and the ability to annotate and search the full text. Learn more about Norton's [commitment](https://wwnorton.com/accessibility/norton-learning-tools) to accessible learning tools.

## **How can I read my ebook offline?**

If your ebook is available in the newest version of the Norton Ebook Reader and you have [Opted](https://wwnorton.knowledgeowl.com/help/ebook-students-functionality#how-do-i-opt-in-and-opt-out-of-the-new-ebook-reader) In, proceed to the steps below to enable sections of the ebook for Offline Reading.

#### **How to tell if my ebook is available in the new version?**

- Click the account menu on the top-right of the ebook reader screen. If "Switch to Classic View" is an option, you are in the newest ebook version.
- If you see, **"Try New Ebook Reader"**, select that option to [Opt](https://wwnorton.knowledgeowl.com/help/ebook-students-functionality#how-do-i-opt-in-and-opt-out-of-the-new-ebook-reader) In to the new ebook reader.
- If you **do not** see "Try New Ebook Reader" or "Switch to Classic View", please submit a support ticket and a Customer Support Specialist will [investigate](https://support.wwnorton.com/request) to determine if there's an alternate offline reading option available.

## **How to select sections of the ebook for Offline Reading**

Open any chapter of your ebook and select the **Table of Contents** icon.

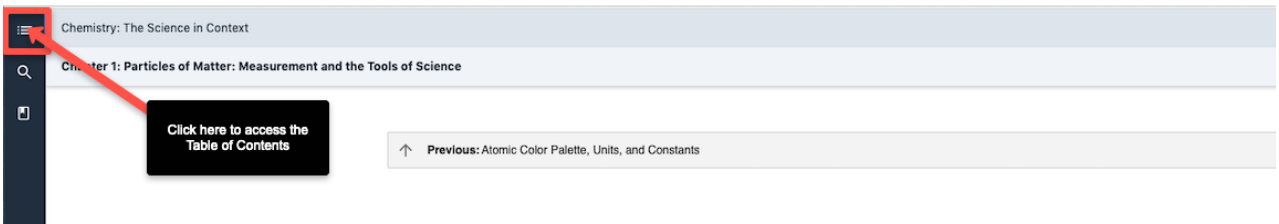

Select the 3 dot **Action Menu** from the ebook's Table of Contents view.

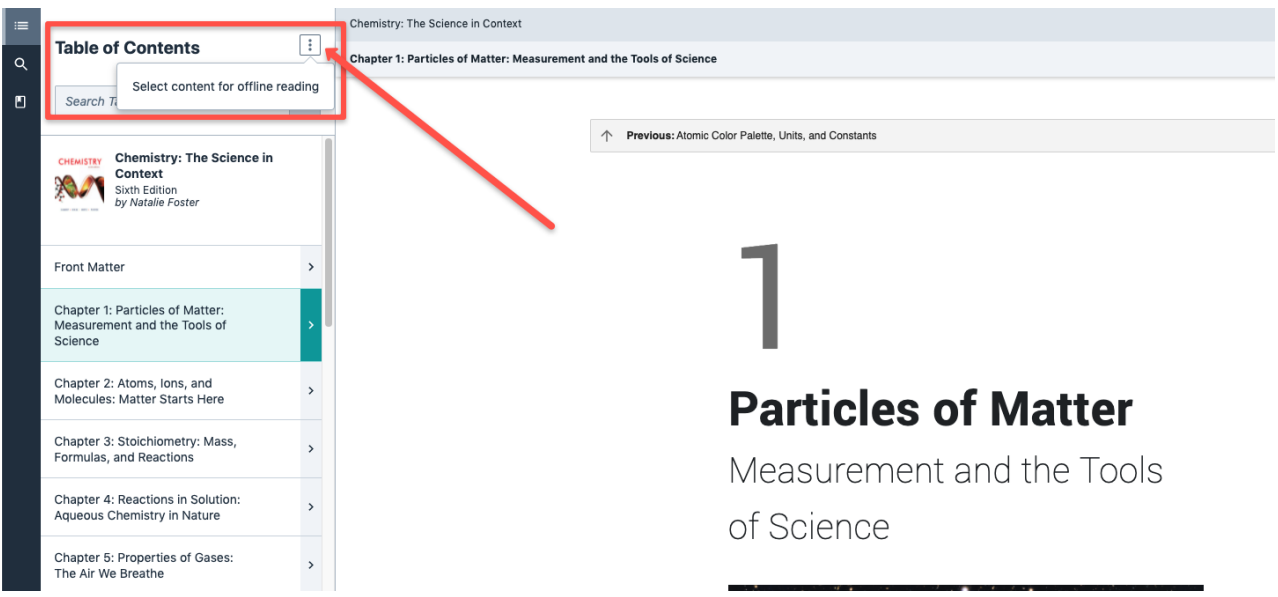

#### Click **Select content for offline reading**

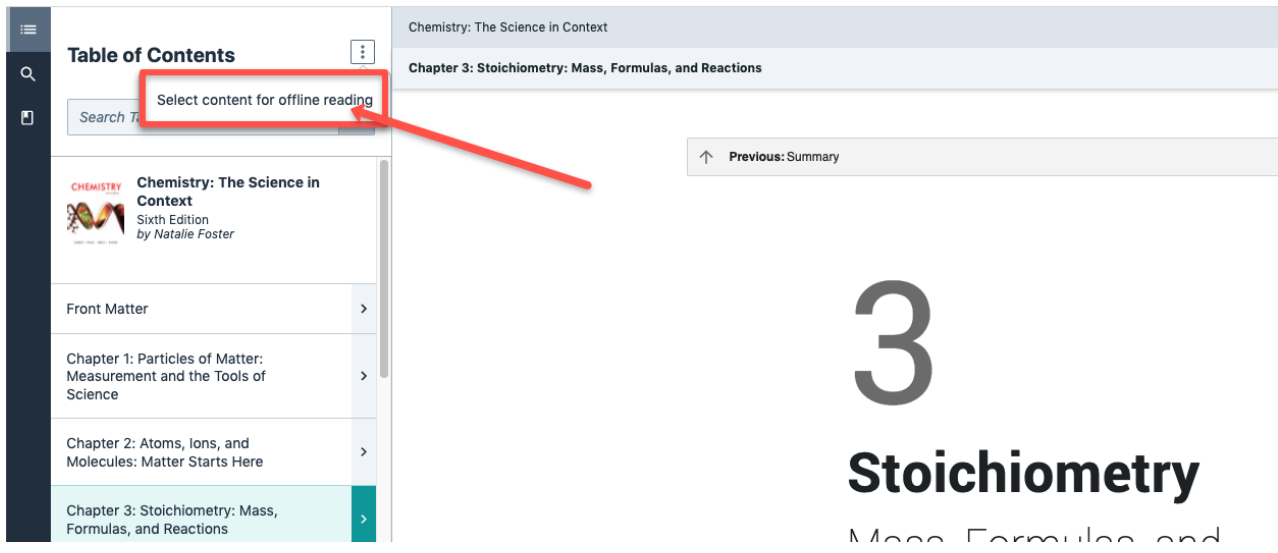

Once offline reading is enabled, cached section **buttons** showing content available for offline reading will appear on the left as shown below.

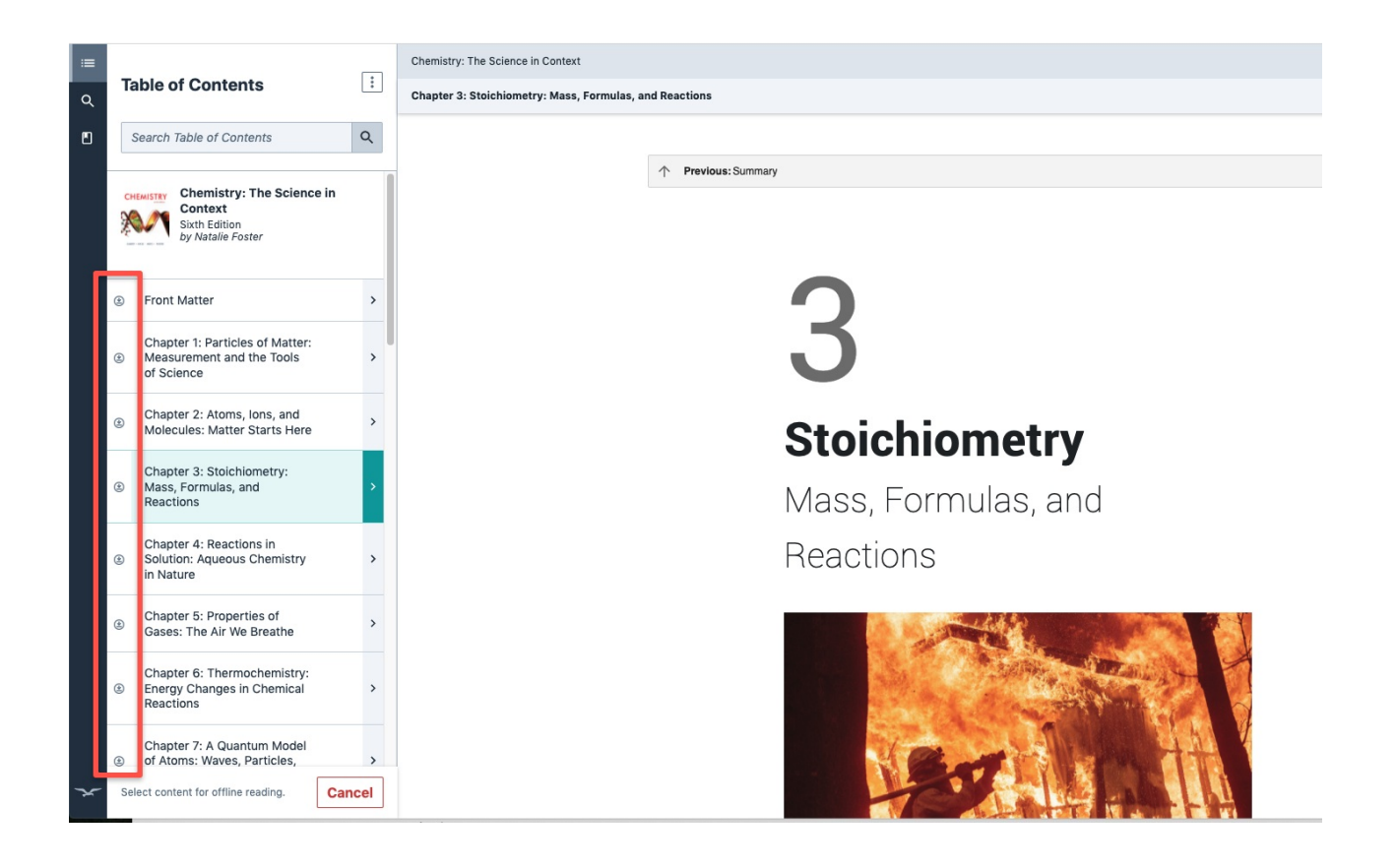

Select the content you would like to make available for offline reading by selecting the **button** to the left of the chapter. You can also use the arrows to the right of the chapter title to view more detailed options when selecting content. Once you have finished selecting content, a progress bar will appear at the bottom of the page.

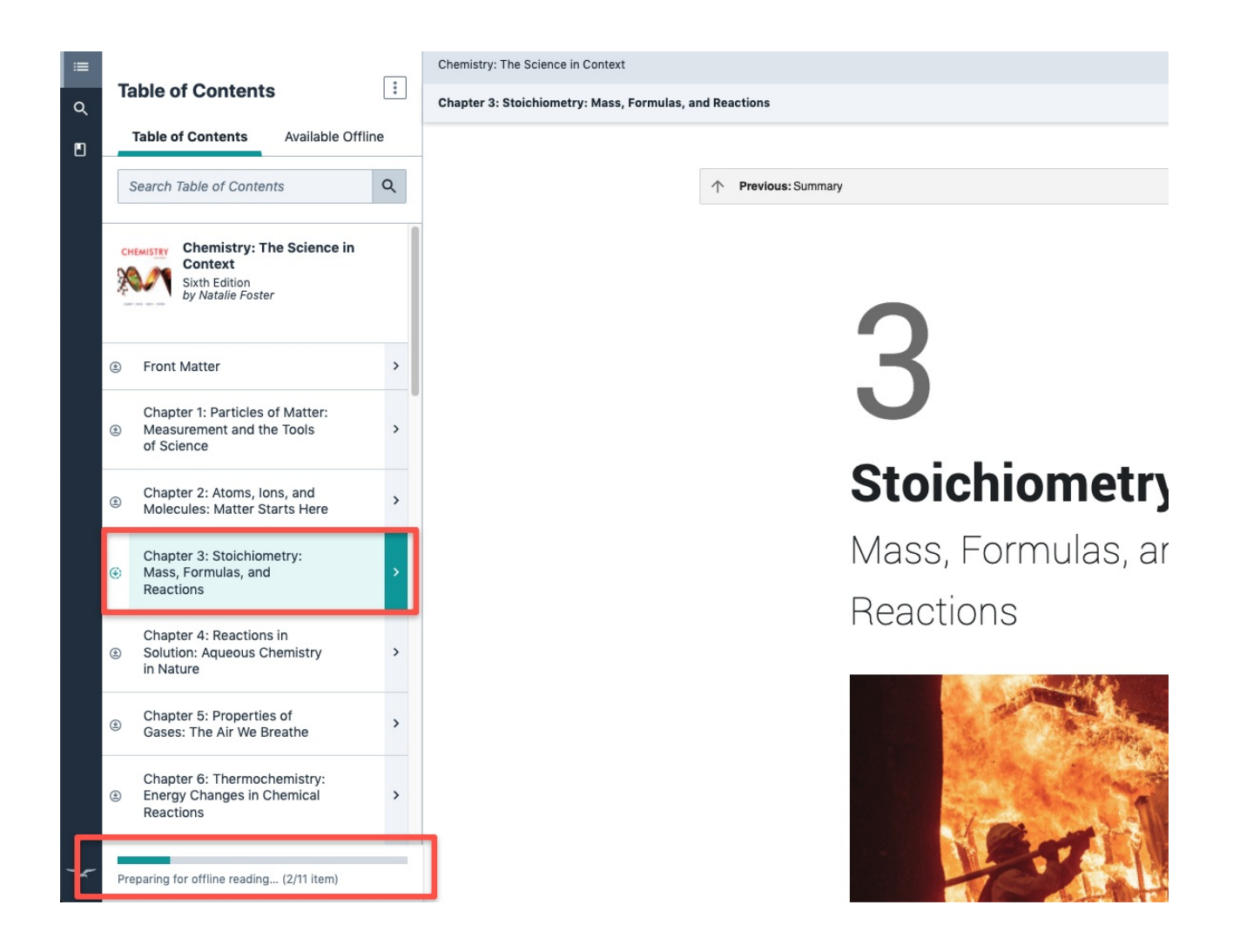

**NOTE:** The more content you select, the longer it will take to make your selection available for offline reading.

When a section has been successfully cached, you will see the **Available Offline** tab as shown in the screenshot below and a check mark will appear next to the cached content.

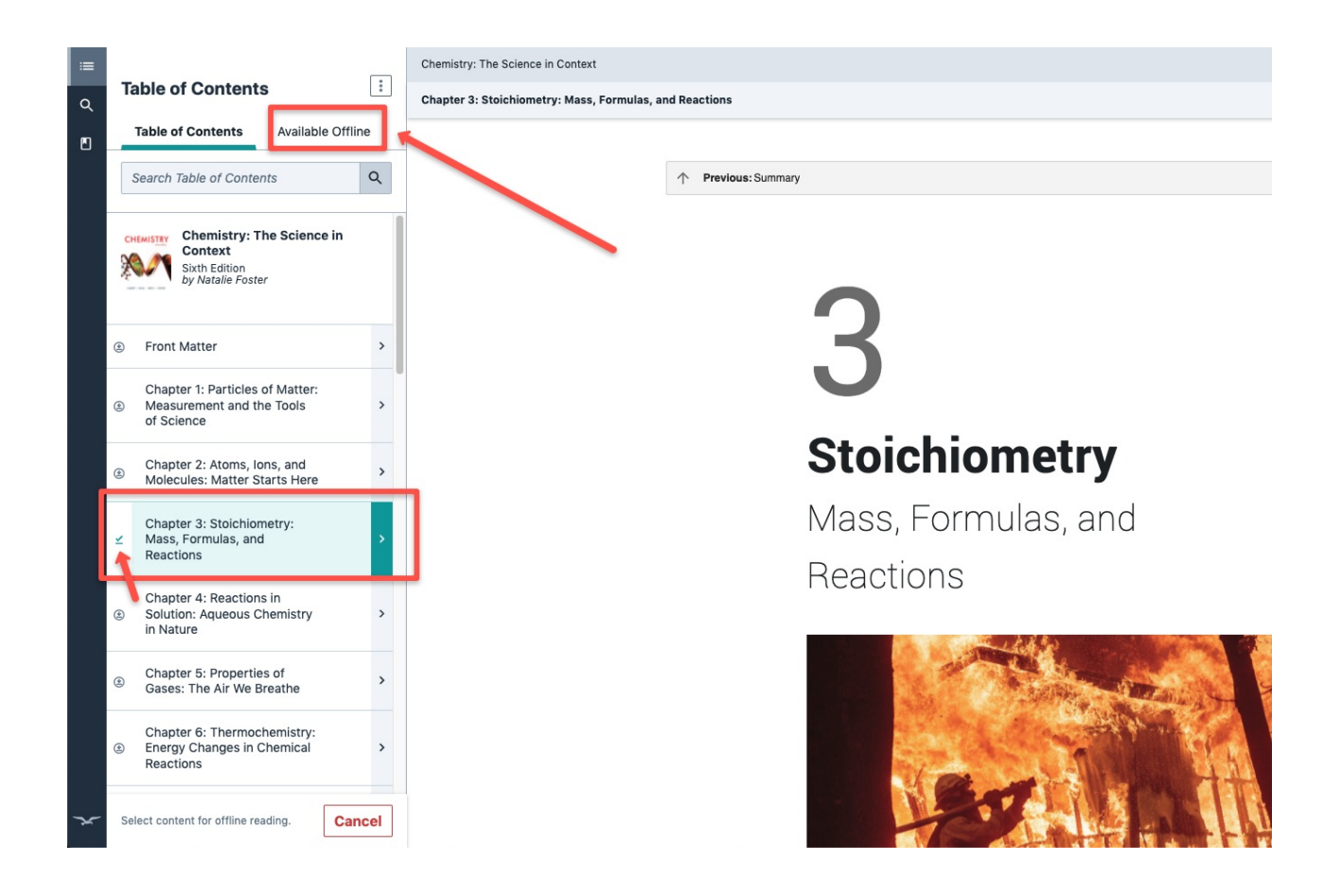

After the content you selected has been made available for offline reading, click on the **Available Offline** tab to view the sections cached for offline reading.

The content can be accessed directly via the link as shown here:

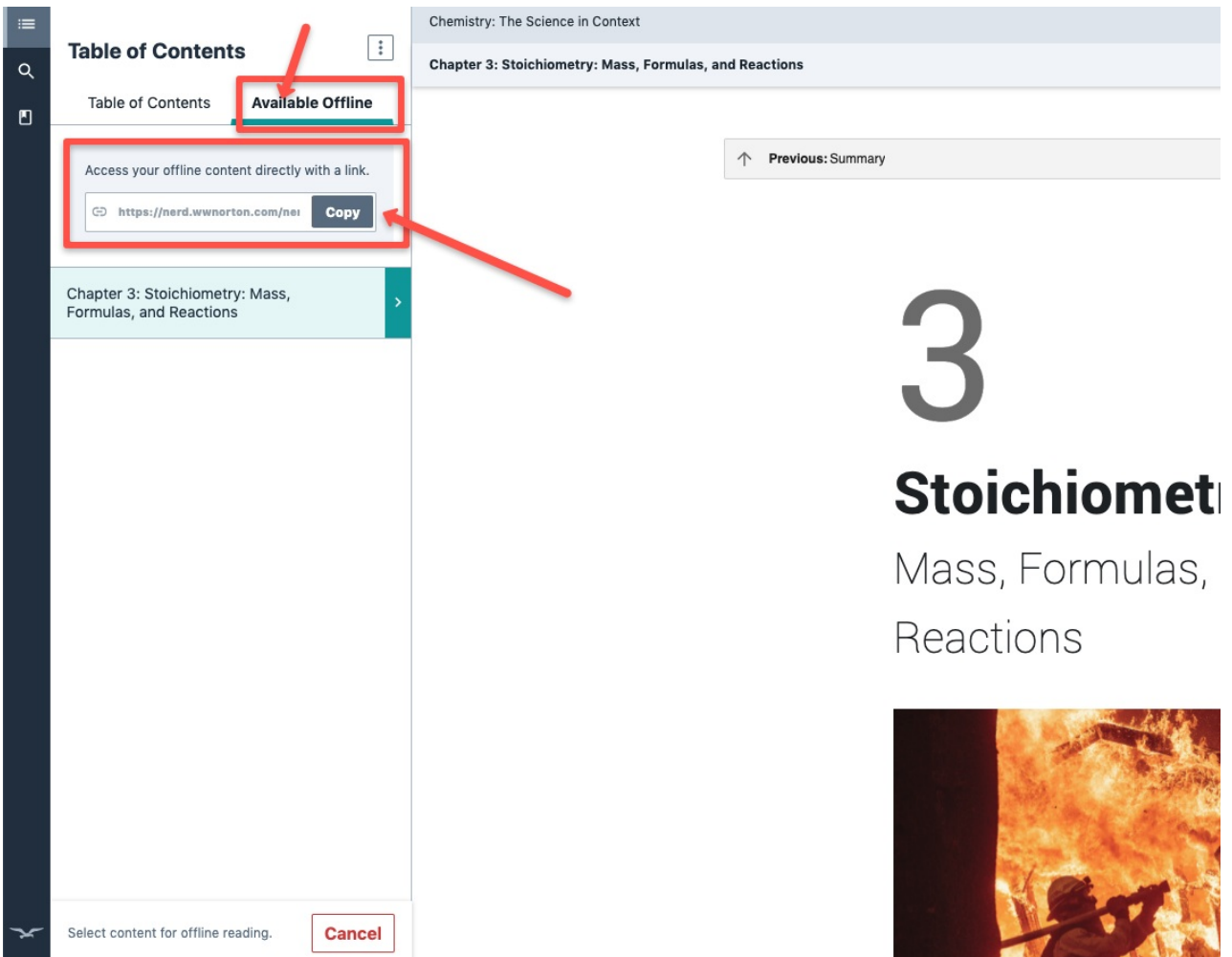

Click on the **Cancel** button to return to the Table of Contents.

#### **Highlights and Annotations**

- In offline reading mode, you will only see notes and highlights for the content you've cached for offline reading.
- Notes and highlights cannot be created while in Offline Reading mode.

# **Trouble loading cached content**

Please allow at least one minute for the content to appear in the Available Offline section of your ebook before going offline. If the selected content still does not appear after one minute has passed, please clear [browser](https://wwnorton.knowledgeowl.com/help/clearing-cache) cache and try again.

## **Parts of the ebook I previously made available offline are no longer available offline.**

Offline reading uses storage built into internet browsers. This means that when you make parts of your ebook available for offline reading, you aren't actually downloading or saving anything to your computer or mobile device.

- Sometimes, when your browsing history is cleared, the parts of the ebook you've made available offline will be cleared and will no longer be available for offline reading.
- To make these sections available for offline reading again, you'll need to get back online and repeat the same process you used to make those selections available offline the first time.

**Please Note:** Media content (audio, video, animations, etc.) found in the ebook will only function with an active internet connection; those resources cannot be made available offline.